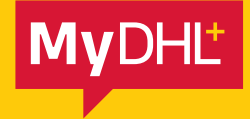

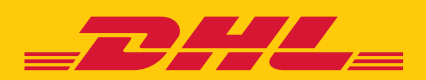

## IMPORTER OF RECORD

Simply fast. Simply efficient. Simply amazing.

**DHL Express – Excellence. Simply delivered.**

## IMPORTER OF RECORD

In MyDHL+, you can nominate a 3rd party in the receiver country to handle all duties and taxes.

**i**) The importer of record or the 3rd party you will be charging to should have a DHL account number starting with a 95/96 account number.

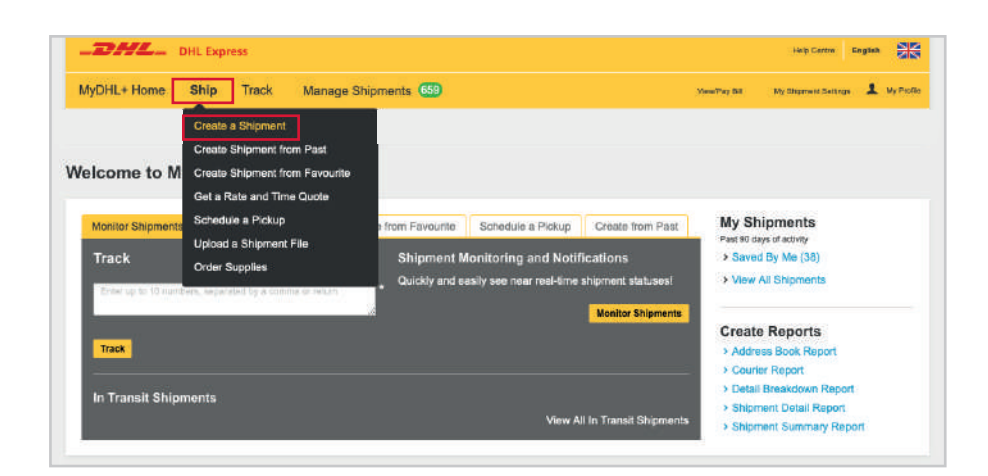

Log into MyDHL+, go to **Ship** and select **Create a Shipment**.

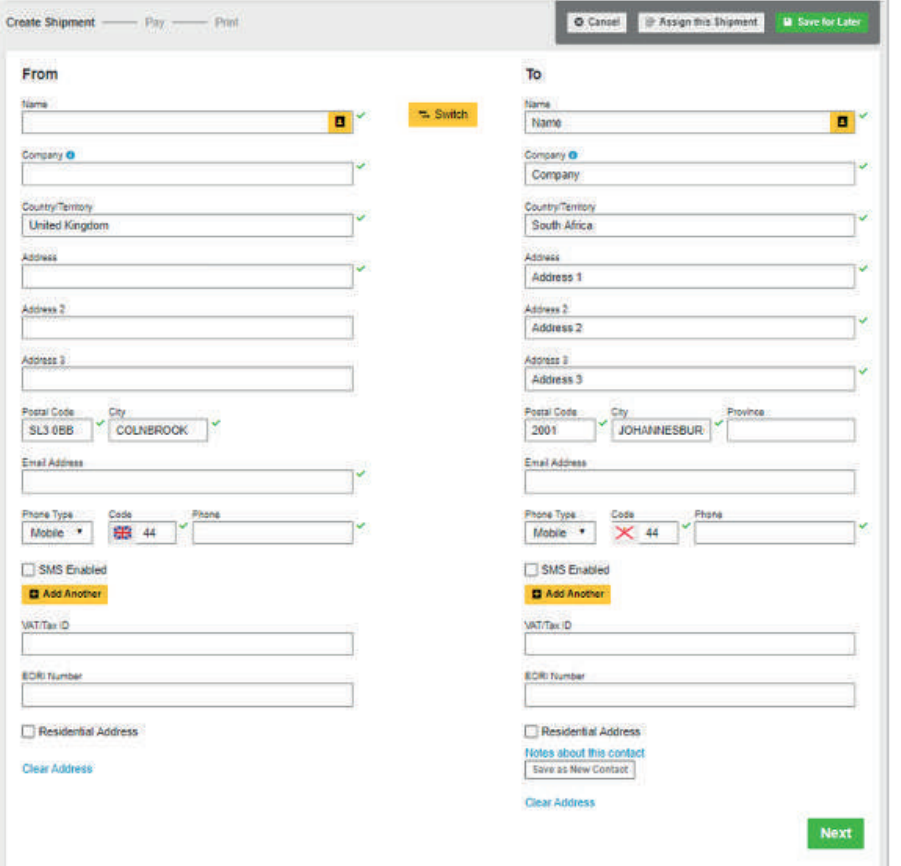

Complete the **Ship From and Ship To Details** for your shipment.

 $\mathsf{i)}$  If you are preparing your own customs invoice, please skip this step until payment methods section of the shipment

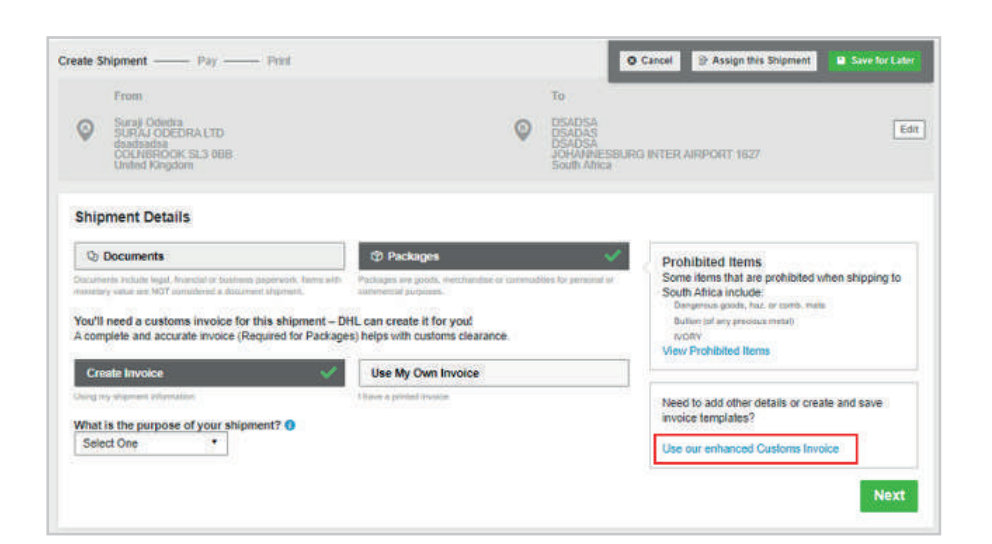

Select **Use our enhanced Customs Invoice**.

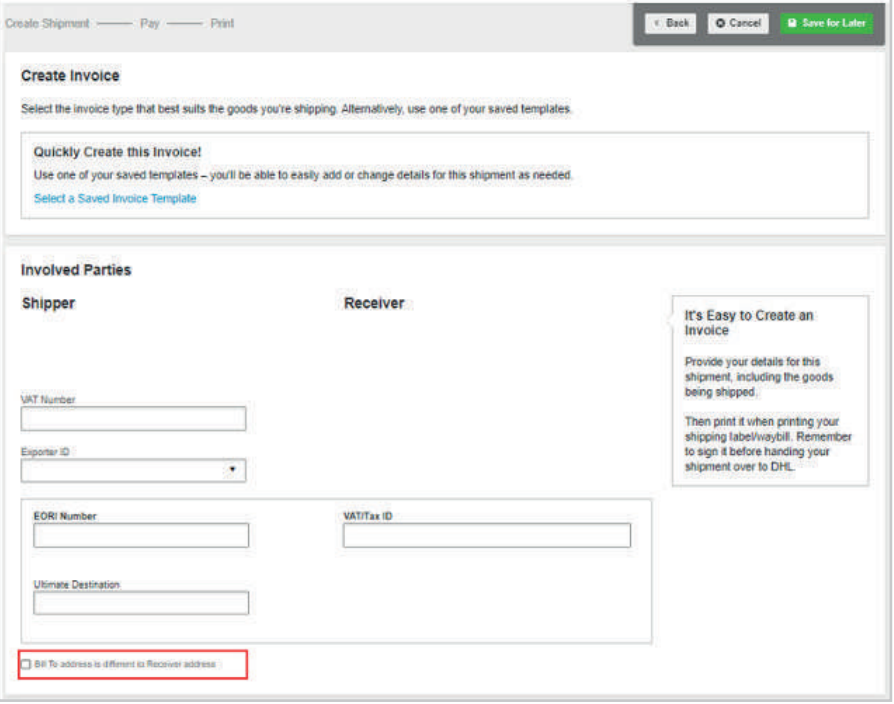

Select **Bill to Address is Different to Receiver Address**.

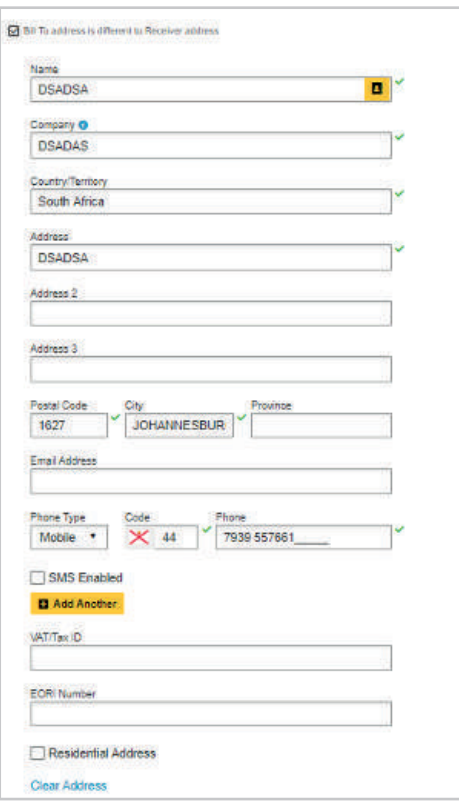

Here you will specify the address of the Importer of Record in the receiver country.

Once you have completed this section scroll down and complete the remaining fields of the customs invoice and move on to the next step once you select **Complete Invoice**.

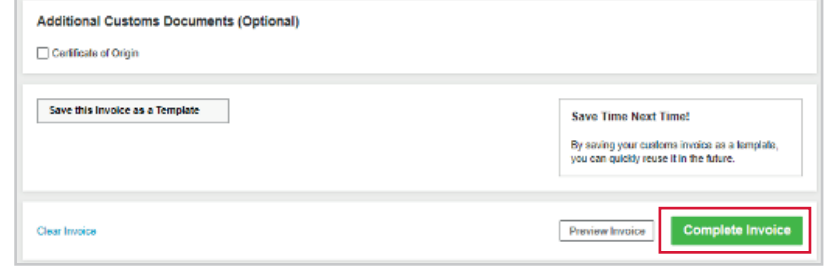

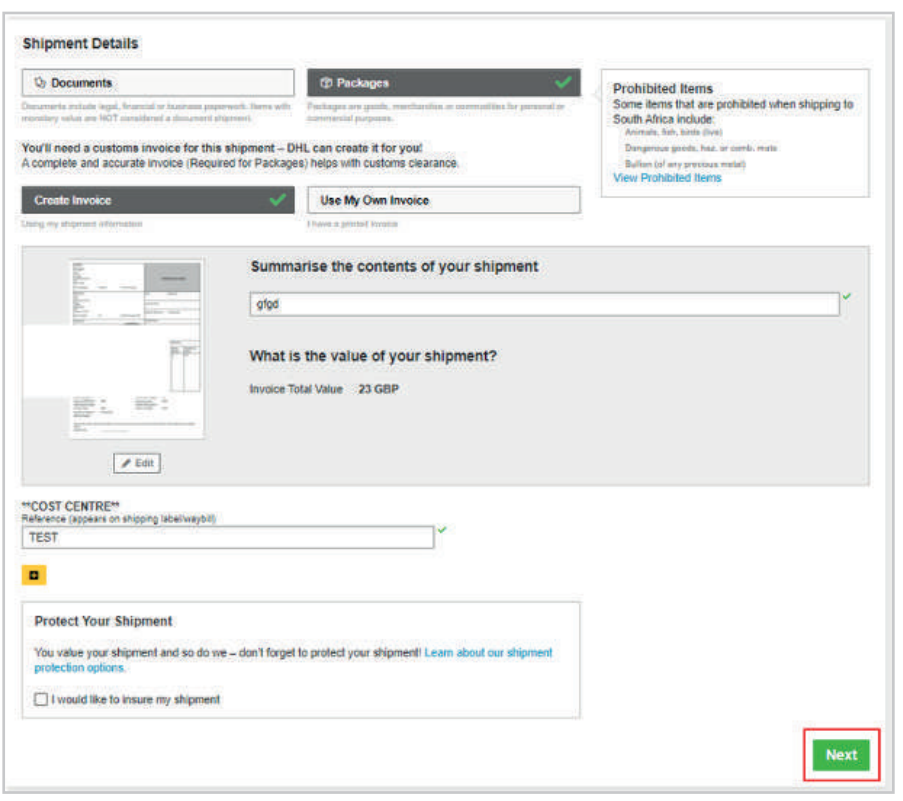

Click **Next.**

Complete the weights and dimensions of your shipment and click **Next**.

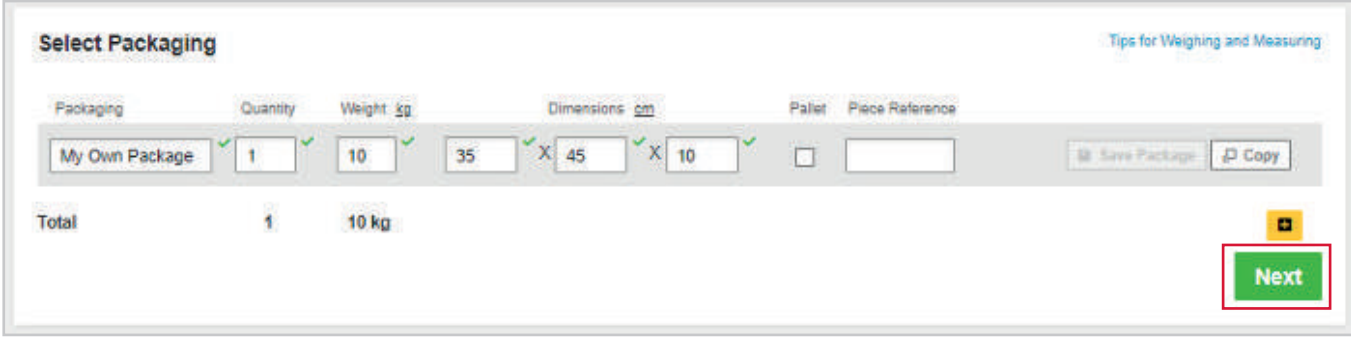

Select from the drop down the account number or choose **Alternate DHL account number** to freetype the account number for the IOR in the reciever country. This must be a number starting with a 95/96. Then click **Next**.

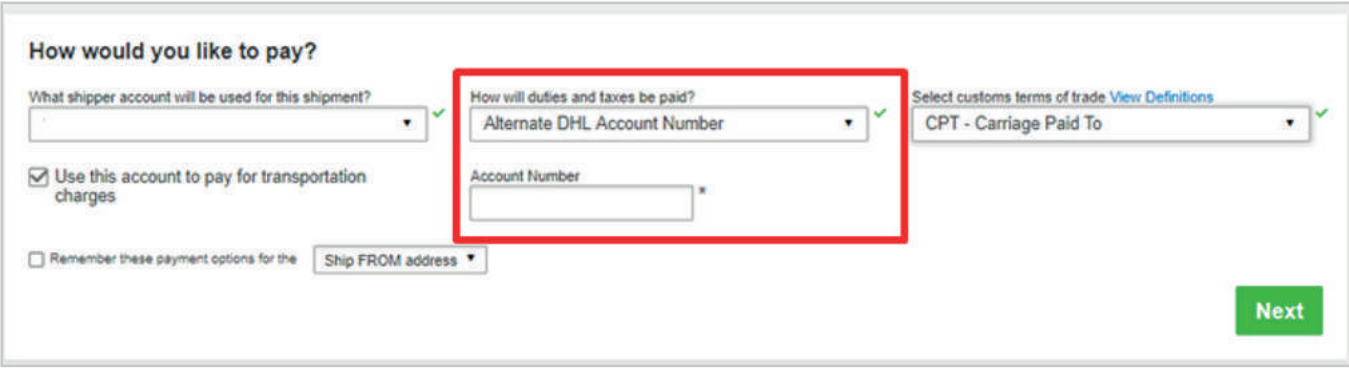

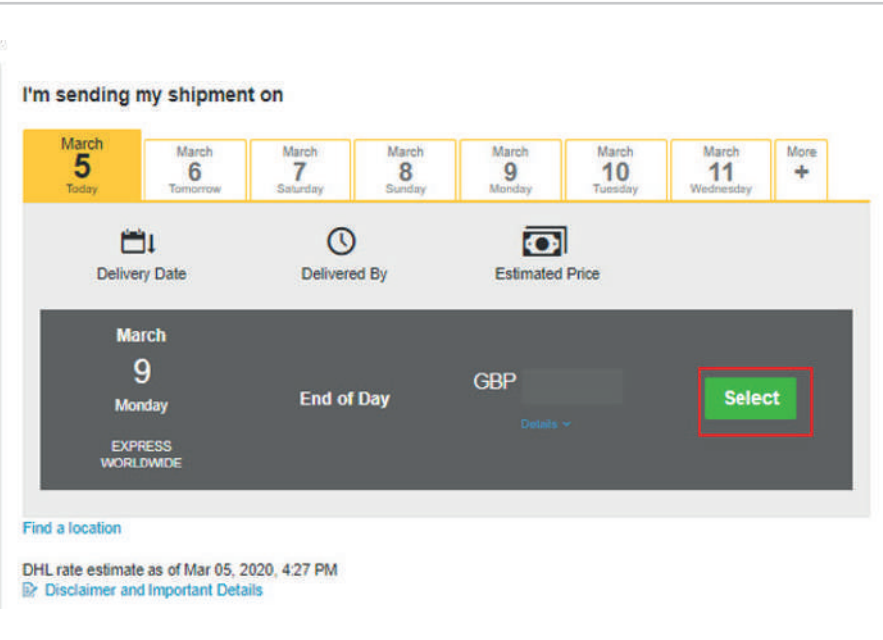

Select the service you would like to send your shipment on and then click **Select**.

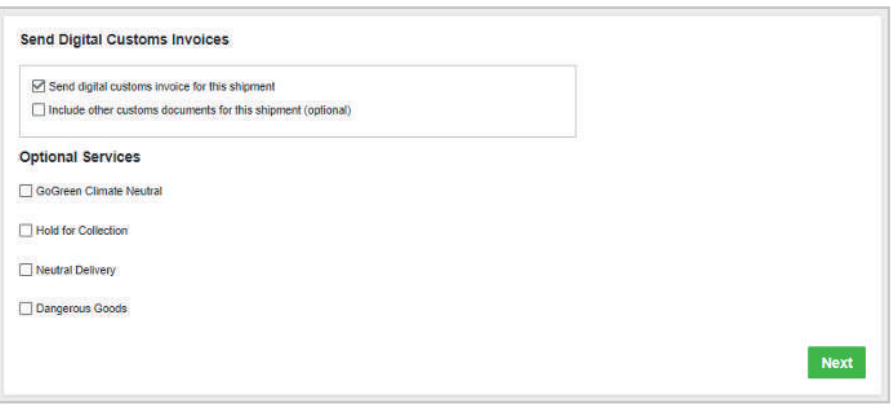

Select any optional services you would like with your shipment then click **Next**.

You have now successfully completed your IOR shipment. Click **Accept and Continue** and **Print your labels**.

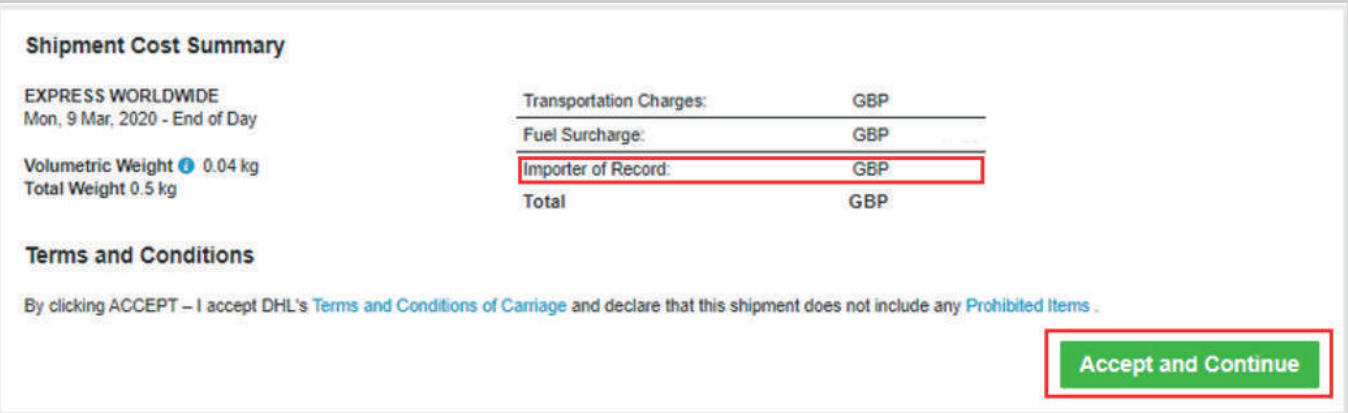

DHL International (UK) Limited Southern Hub Unit 1, Horton Road Colnbrook, Berkshire SL3 OBB **United Kingdom dhl.co.uk/express**